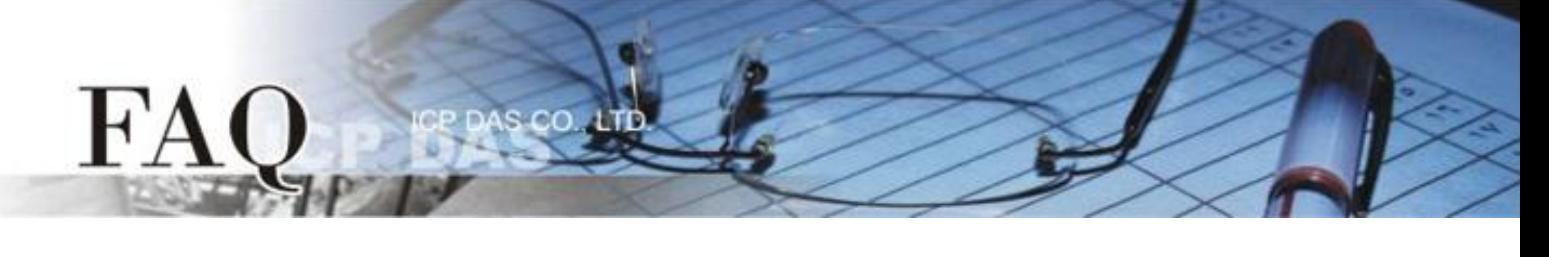

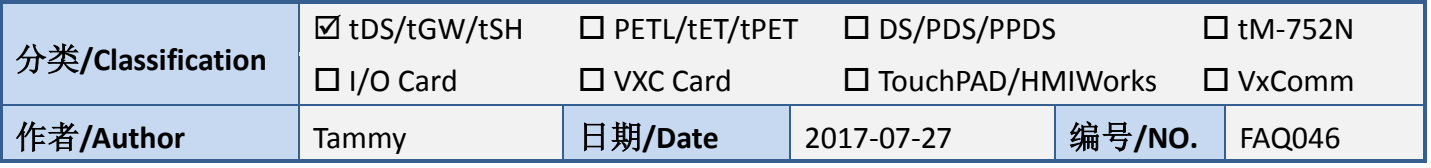

## 问题**:** 如何将二台 **tSH-735** 分享器透过同一个 **RS-485 bus** 连接至 同一个**Master?**

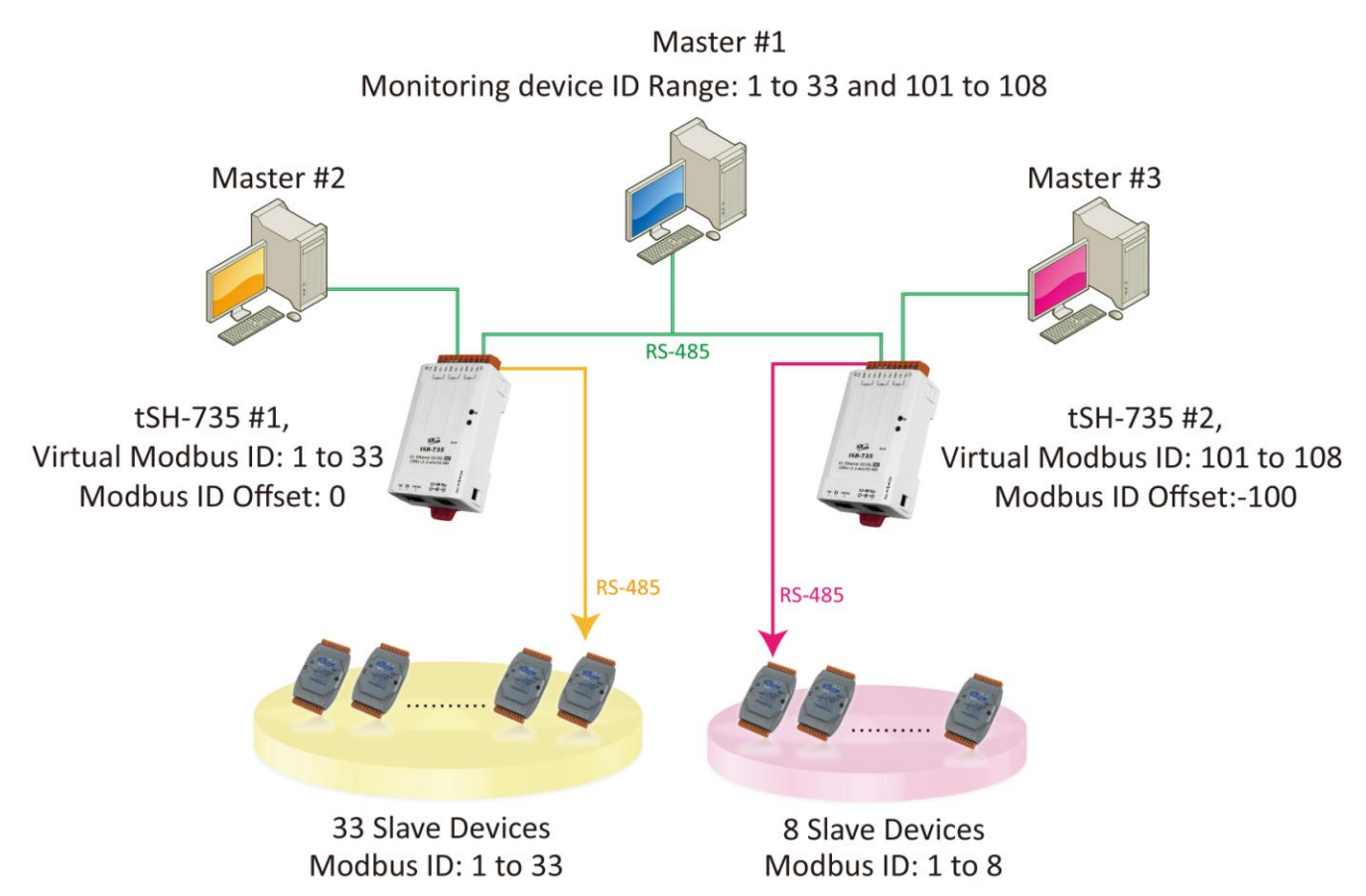

根据上图 1-1 应用架构, 二台分享器 (tSH-735) 上位机串行端口一同连接至监控设备 (Master), 再将 二台分享器 (tSH-735) 的下位机串行端口连接至多个 Slave 设备且 Modbus ID 是重复的。为了避免它 们同时响应,我们需配置二台分享器的"Virtual Modbus ID",第一台分享器将处理第一组 Virtual Modbus ID 范围, 第二台分享器将处理第二组 Virtual Modbus ID 范围, 然后再使用 "Modbus ID Offset" 功能,将 Virtual ID 转换为 Physical ID, 便能一一的来存取 Slave 设备。详细配置步骤及注意事项如下:

- 1. 请使用 **DC** 电源供电。在此架构中 PoE 供电可能引起电流回路问题。 (注意: 如需使用 PoE 供电 可使用 tSH-735i 隔离型模块)
- 2. 此应用架构不支持 **Raw Data** 模式。

## 请参考下列步骤来配置 **tSH-735 #1** 模块**:**

步骤 **1:** 请先确认 tSH-735 模块功 能及网络联机是正常运作的,详细 启动 tSH-735 模块及网络配置设定, 请参考至 tSH-735 快速入门指南。

## [下载快速入门指南](http://ftp.icpdas.com.tw/pub/cd/tinymodules/napdos/tsh-700/document/quick_start/)

 $H^{\prime}A$ 

步骤 **2:** 执行 eSearch Utility,搜寻 tSH-735 模块, 然后单击 tSH-735 #1 模块名称。

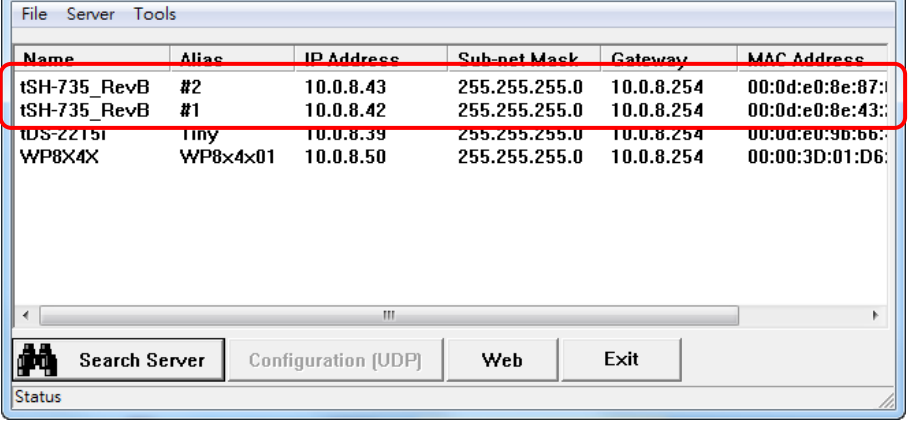

步骤 **3:** 单击 **"Web"** 按钮来进入

tSH-735 #1 网页服务器 (使用原厂默认密码"admin"来登入), 或在浏览器的网址列中输入 tSH-735 #1 的 IP 地址。

eSearch Utility [v1.1.13, Nov.29, 2016]

步骤 **4:** 单击 **"Application Mode"** 标签来进入 **Application Mode Settings** 设定页面。

步骤 **5:** 点选 **"Mode 2"** 项目,从 **"Slave Device Connected on:"** 点选项目中,选择 Slave 设备所连接 到 tSH-735 #1 的 COM port 码。

步骤 **6:** 在 **"Virtual Modbus ID"** 字段,输入**"1 to 33"** 值。

步骤 **7:** 在 **"Modbus ID Offset"** 字段,输入**"0"** 值,再单击 **"Submit"** 按钮来储存设定。

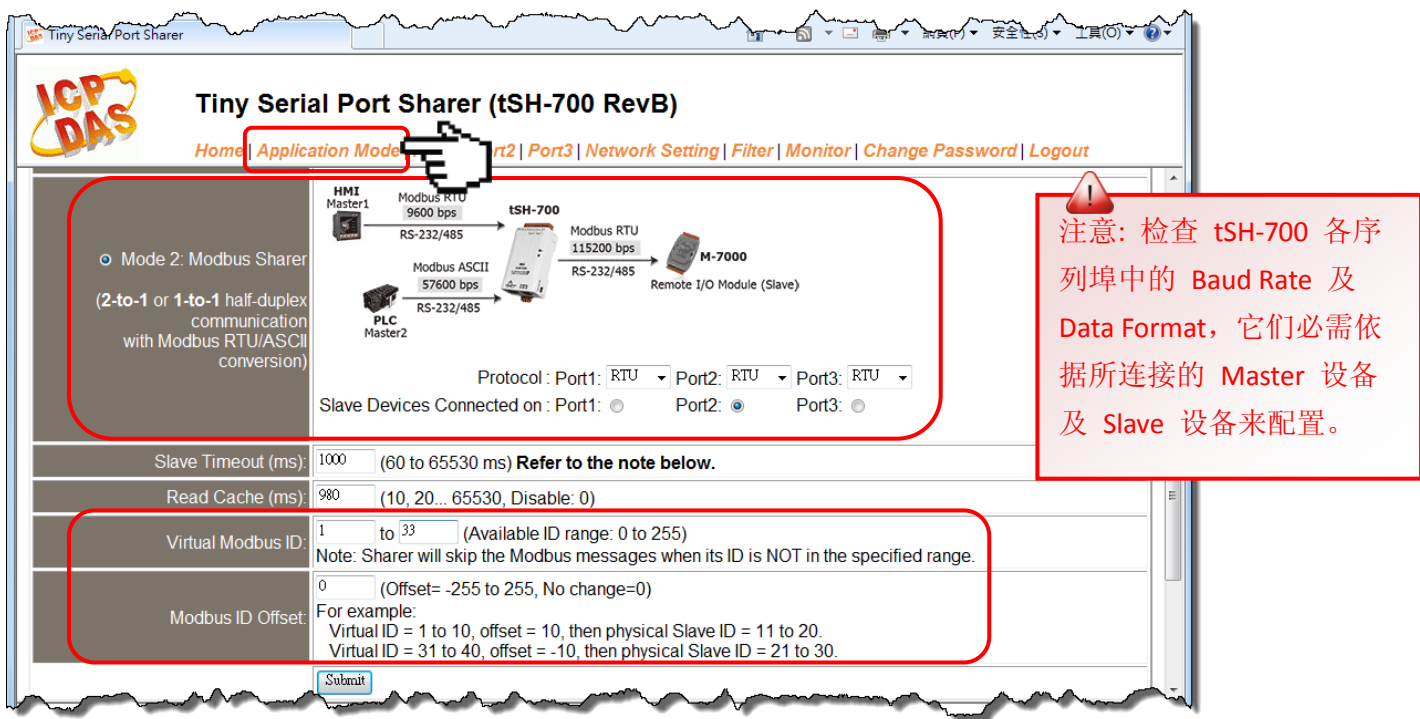

 $\begin{array}{|c|c|c|c|}\hline \multicolumn{1}{|c|}{\quad \ \ & \multicolumn{1}{|c|}{\quad \ \ & \multicolumn{1}{|c|}{\quad \ \ & \multicolumn{1}{|c|}{\quad \ \ }\\ \hline \multicolumn{1}{|c|}{\quad \ \ & \multicolumn{1}{|c|}{\quad \ \ & \multicolumn{1}{|c|}{\quad \ \ }\\ \hline \multicolumn{1}{|c|}{\quad \ \ & \multicolumn{1}{|c|}{\quad \ \ & \multicolumn{1}{|c|}{\quad \ \ }\\ \hline \multicolumn{1}{|c|}{$ 

## 请参考下列步骤来配置 **tSH-735 #2** 模块**:**

步骤 8: 回到 eSearch Utility, 单击 tSH-735 #2 模块名称, 再单击 "Web"按钮来进入 tSH-735 #2 网 页服务器 (使用原厂默认密码**"admin"**来登入),或在浏览器的网址列中输入 tSH-735 #2 的 IP 地址。

步骤 **9:** 单击 **"Application Mode"** 标签来进入 **Application Mode Settings** 设定页面。

步骤 10: 点选"Mode 2"项目, 从"Slave Device Connected on:"点选项目中, 选择 Slave 设备所连 接到 tSH-735 #2 的 COM port 码。

步骤 **11:** 在 **"Virtual Modbus ID"** 字段,输入**"101 to 108"** 值。

步骤 **12:** 在 **"Modbus ID Offset"** 字段,输入**"-100"** 值,再单击 **"Submit"** 按钮来储存设定。

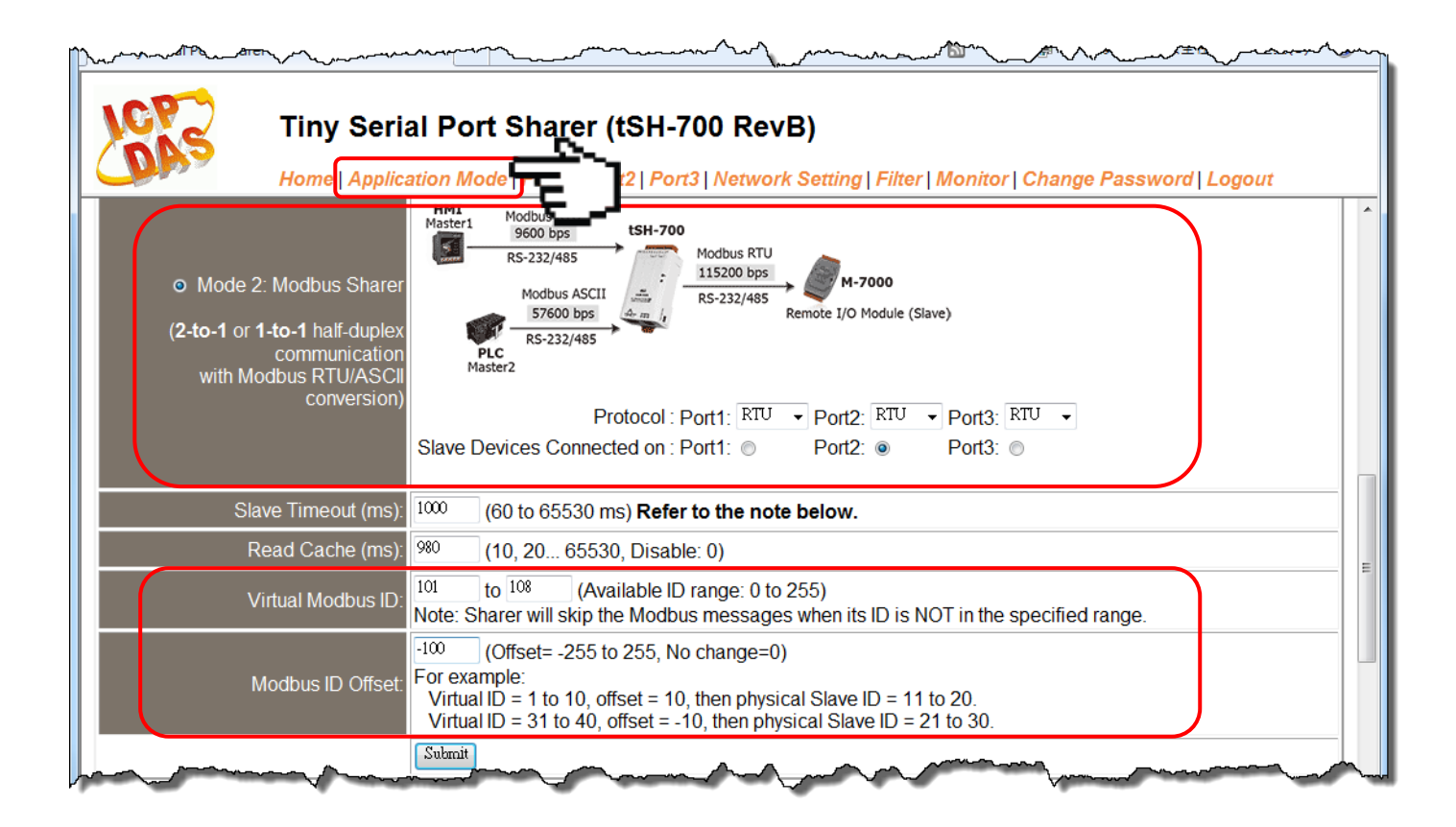

注意: 1. 检查 tSH-700 各串行端口中的 Baud Rate 及 Data Format, 它们必需依据所连接的 Master 设备 及 Slave 设备来配置。 2. 三台 Master 设备需使用指定的 Virtual Modbus ID (不是 Physical Modbus ID)来存取 Slave 设备。